## **Nationwide Access to Affordable Imaging**

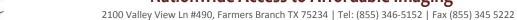

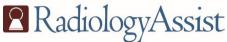

## How to send your screen shots

To receive community service hours, you must screen shot each post and send them to RadiologyAssist for approval.

- 1. Open a Microsoft Word Document.
- 2. Save the document name as your last name followed by and underscore and your first name. (Ex. Smith\_John)
- 3. On your desktop view of your internet browser, pull up the social media platforms and log into the accounts you have posted from.
- 4. Find your posts and make them visible on your screen. To display the date in which the post was made, roll your mouse over the time/date posted to display when the post was made. Please include this within your screen shot.
- 5. Use the "print screen" button on your keyboard and then take a screen shot of your screen.
- 6. Switch back to your Word Document and select the "paste" button in the top left corner of the screen.
- 7. Please put all posts in one document for submission. You must have a minimum of five posts per document.
- 8. Attach the document to your email. Use the same format as the document name as the subject line for the email and include the date sent (ex. Smith\_John June 1 2019). Send the email to <a href="mailto:volunteer@radiologyassist.com">volunteer@radiologyassist.com</a> when completed.

To screen shot your posts with the date, you will need to do so from a desktop rather than a mobile device. If the date is not visible, please follow the steps listed below:

**Facebook:** roll your mouse over the time – if it says posted Just Now, or 1 hour ago, hold your mouse over that and the date will become visible.

**Instagram:** Same as Facebook

**Twitter:** click on the post and it will bring you to another page that has just that one post – the date will be visible.